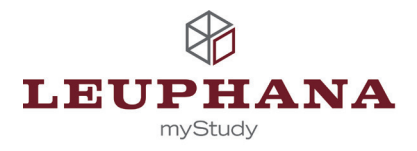

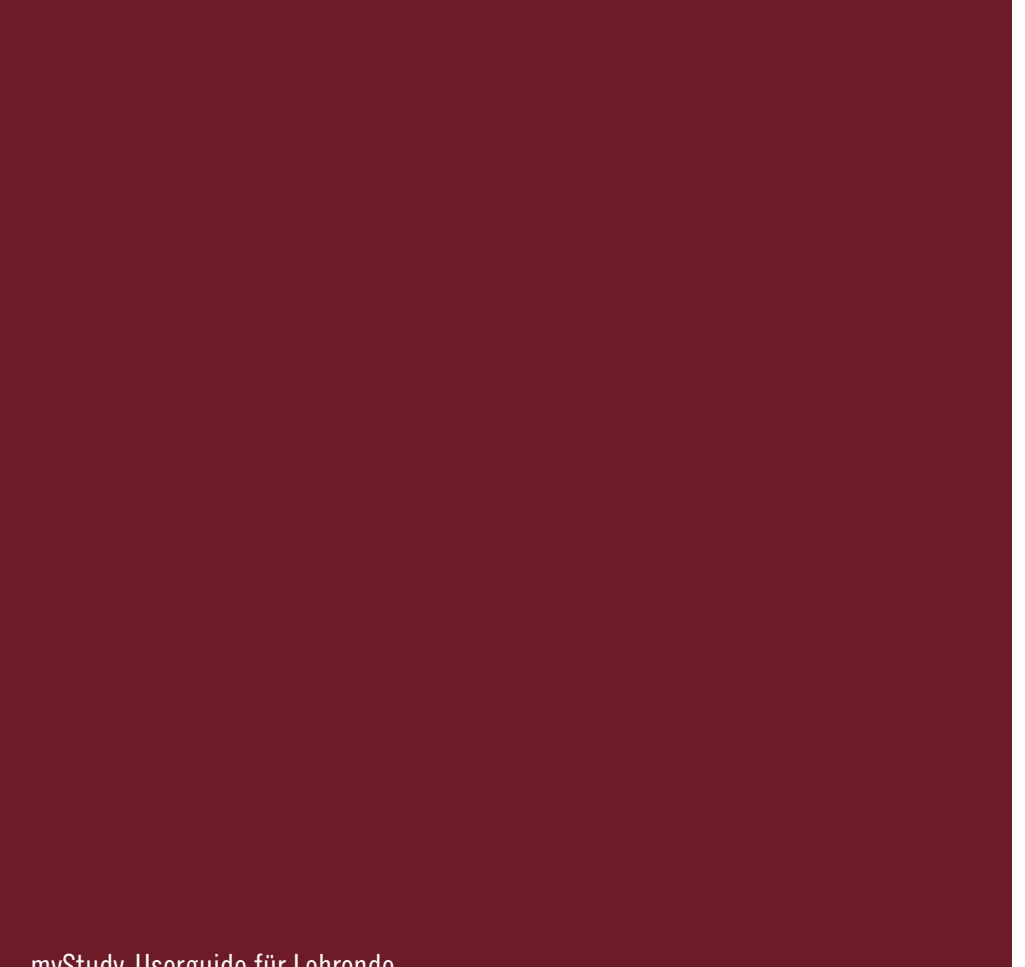

myStudy-Userguide für Lehrende

### **myStudy**

myStudy ist die webbasierte Plattform der Leuphana Universität Lüneburg zur Unterstützung und Organisation der Präsenzlehre. myStudy bietet Ihnen Informations-, Kommunikations- und Administrationswerkzeuge zur Betreuung Ihrer Lehrveranstaltungen und zur Organisation Ihrer Sprechstunden an. Sofern Sie Fragen haben, Unterstützung benötigen oder an einer Schulung teilnehmen möchten, nehmen Sie bitte Kontakt mit uns auf. Unsere Kontaktdaten finden Sie auf der Rückseite dieser Broschüre, auf dem myStudy-Portal unter dem Menüpunkt "Information und Kontakt" und in myStudy unter dem Menüpunkt "Service".

Einen Zugang zu myStudy generieren Sie sich selbständig auf der Startseite *https://mystudy.leuphana.de* unter dem Navigationspunkt "Account einrichten". Benutzernamen und Passwort sind frei wählbar. Bitte lesen Sie die Nutzungsordnung und bestätigen Sie, dass Sie diese zur Kenntnis genommen und akzeptiert haben. Beachten Sie insbesondere die Bestimmungen zum personenbezogenen Datenschutz und zum Urheberrecht. Im zweiten Schritt machen Sie Ihre persönlichen Angaben. Bei der Angabe der E-Mail-Adresse empfehlen wir Ihnen Ihre Leuphana-E-Mail-Adresse zu nutzen. (Der Zugriff auf den E-Mail-Account erfolgt über die Webseite: *http://webmail.leuphana.de*.) Der neue Benutzeraccount muss bestätigt werden. Dazu wird eine E-Mail an die von Ihnen angegebene E-Mail-Adresse mit einer entsprechenden Anweisung versendet. Nachdem Sie Ihren myStudy-Account bestätigt haben, können Sie sich direkt auf der myStudy-Portalseite mit Ihrem Benutzernamen und Ihrem Passwort einloggen.

#### Ihr Status

Nach dem Login gibt Ihnen die Statuszeile (rechts oben) Auskunft darüber, in welcher Rolle und in welchem Semester Sie sich aktuell in myStudy bewegen. Die Informationen zu Ihrem Status sind immer sichtbar. Sie können in diesem Bereich zwischen den in myStudy vorhandenen Semestern und den Ihnen zugewiesenen Rollen wechslen.

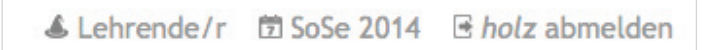

Um in ein anderes Semester zu wechselen, fahren Sie mit der Maus über die aktuelle Semesterangabe und wählen das gewünschte Semester aus. Nachdem die Veranstaltungen für das kommende Semester erfasst wurden, können Sie in das neue Semester wechseln, um Ihre Veranstaltungen vorzubereiten (Veranstaltungsinformationen, Material, Seminarplan).

Sofern Ihnen neben Ihrer Rolle als Lehrende/r weitere Rollen in myStudy zugewiesen wurden (z.B. Koordinator/in, Studierende/r), können Sie zwischen den Rollen wechseln. Fahren Sie hierzu mit der Maus über die aktuelle Rollenbezeichnung und wählen aus den angebotenen Optionen die gewünschte Rolle aus. Ihnen stehen in den jeweiligen Rollen unterschiedliche Funktionalitäten und Bearbeitungsrechte zur Verfügung. Wenden Sie sich an myStudy@uni.leuphana.de, falls Sie eine zusätzliche Rolle benötigen.

Bitte loggen Sie sich aus Sicherheitsgründen immer aus, wenn Sie myStudy verlassen.

# **Das Hauptmenü im Überblick**

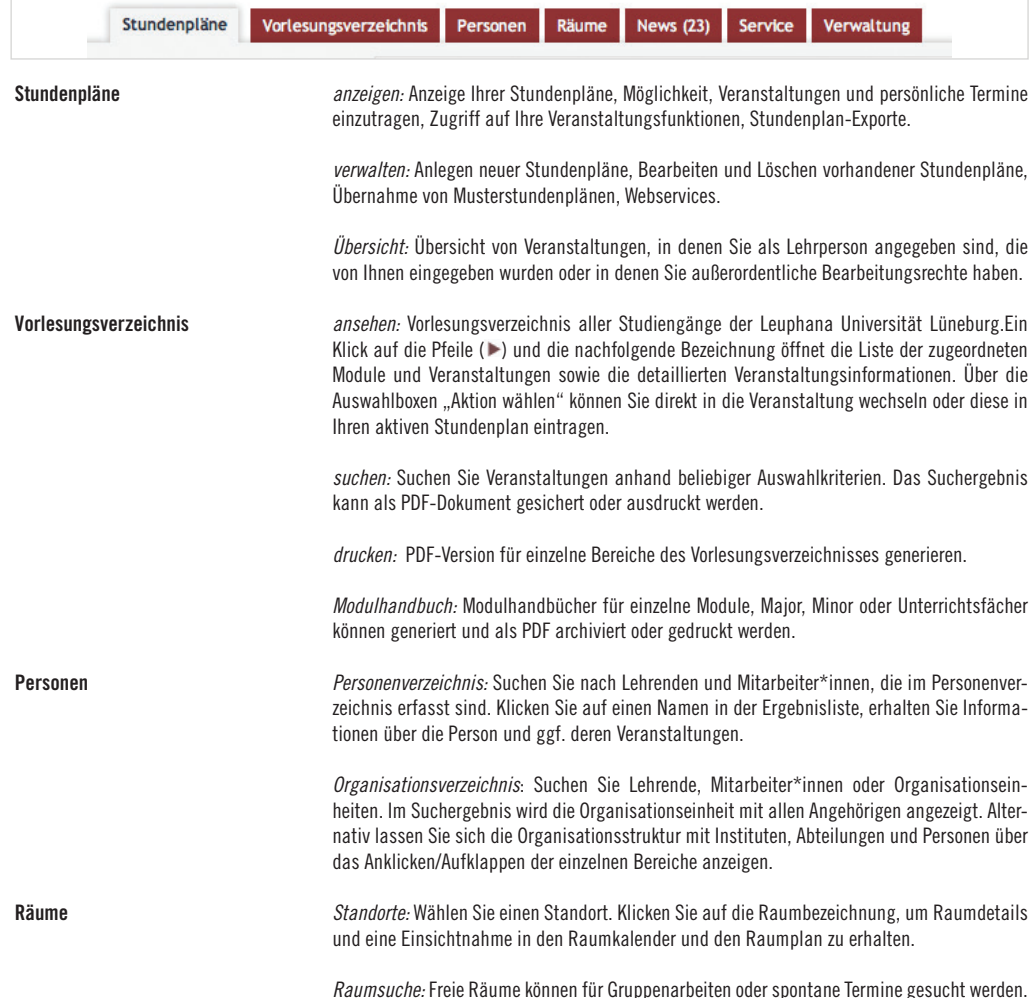

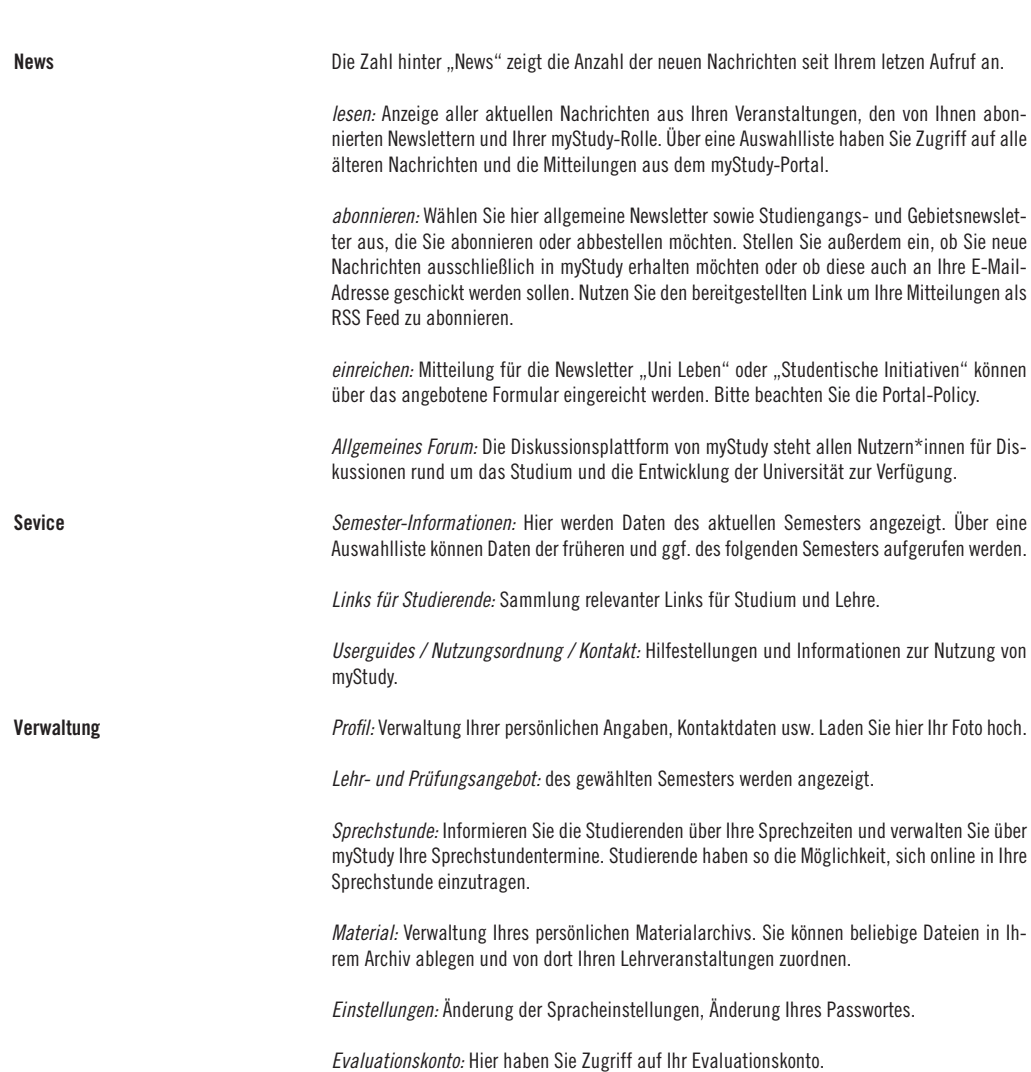

3

## **Ihr Stundenplan**

Der Stundenplan bietet Ihnen den Zugriff auf die Veranstaltungsfunktionen. Klicken Sie auf den Veranstaltungstitel, um in die Veranstaltung zu wechseln. Alle Veranstaltungen, in denen Sie als Lehrperson angegeben sind, werden automatisch in Ihren Stundenplan eingetragen. Sie können sich Ihren Stundenplan wahlweise in einer Stundenplan-, Kalender- oder Listenansicht anzeigen lassen. Sie haben die Möglichkeit, sich mehrere Stundenpläne anzulegen und einen 'gemeinsamen Stundenplan' mit anderen myStudy-Nutzer\*innen zu teilen.

#### Stundenplan anzeigen

(Stundenpläne - anzeigen)

#### Stundenplanansicht

(Stundenpläne - anzeigen)

Hier wird Ihr aktiver Stundenplan angezeigt. Sofern Sie mehrere Stundenpläne angelegt haben, können Sie über die Auswahlliste zwischen den Stundenplänen wechseln.

In der Stundenplanansicht werden Veranstaltungen, die wöchentlich oder 14-täglich innerhalb des allgemeinen Zeitrasters stattfinden, im Stundenplan abgelegt, Blockseminare und Einzelveranstaltungen werden unterhalb des Stundenplans angezeigt.

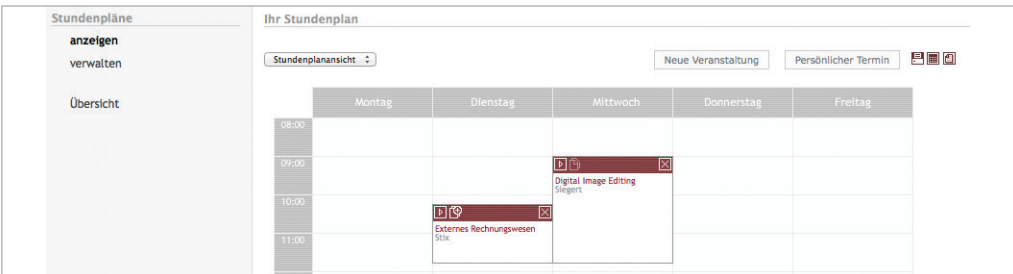

#### Kalenderansicht

(Stundenpläne - anzeigen)

In der Kalenderansicht werden zunächst die Termine der aktuellen Woche angezeigt. Über die angebotenen Navigationsmöglichkeiten können Sie in eine vergangene oder zukünftige Woche wechseln. Extratermine wie Sprechstunden- oder Klausurtermine werden tagesgenau dargestellt. Wochenendtermine werden unterhalb des Stundenplans angezeigt.

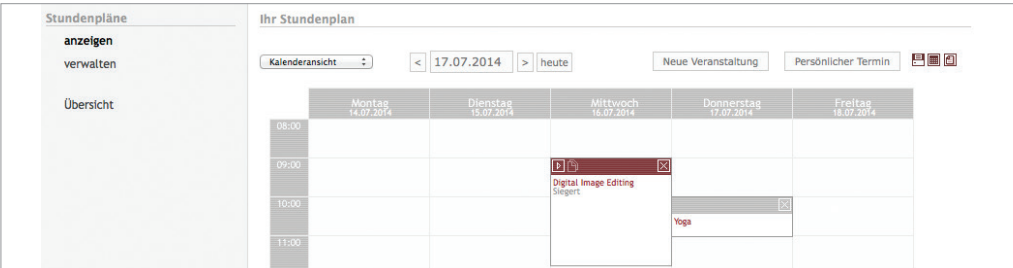

Listenansicht (Stundenpläne - anzeigen)

Veranstaltungen hinzufügen (Stundenpläne - anzeigen)

Persönlichen Termin eintragen (Stundenpläne - anzeigen)

Stundennlan drucken (Stundenpläne - anzeigen)

Export der Termine (Stundenplan - anzeigen)

Weitere Stundenpläne anlegen (Stundenpläne - verwalten)

Aktiven Stundenplan ändern

(Stundenpläne - verwalten)

Stundenplan umbenennen (Stundenpläne - verwalten)

Stundenplan löschen (Stundenpläne - verwalten) In der Listenansicht können Sie sich die Veranstaltungen des Stundenplanes sortiert nach dem Veranstaltungstitel oder den Lehrenden anzeigen lassen. Klicken Sie für eine Sortierung auf "Veranstaltungstitel" oder "Lehrende(r)". Diese Darstellung eignet sich besonders, wenn Sie sehr viele Veranstaltungen verwalten müssen.

Klicken Sie auf "Neue Veranstaltung". Die Ansicht wechselt nun in das Menü "Vorlesungsverzeichnis - suchen". Hier können Sie sich Veranstaltungen anhand beliebig kombinierbarer Suchkriterien anzeigen lassen und direkt in Ihren Stundenplan eintragen.

Über den Button "Persönlicher Termin" können Sie eigene regelmäßige Termine, die nur Ihnen angezeigt werden, im Stundenplan platzieren.

Der Export des Stundenplanes als PDF-Datei ist über das Druckersymbol ■ möglich

Klicken Sie auf **im** um weitere Informationen für einen Export der Termine Ihres Stundenplanes in einen eigenen Kalender (ICal, Sunbird) im ICS-Format zu erhalten.

Im Bereich "Stundenplan anlegen" erstellen Sie einen weiteren Stundenplan, indem Sie einen Stundenplan-Namen eingeben und auf "anlegen" klicken.

In der "Liste der Stundenpläne" ist der momentan aktive Stundenplan rot hinterlegt. Sofern Sie weitere Stundenpläne angelegt haben, können Sie über einen Klick auf den Namen eines anderen Stundenplanes diesen als aktiven Stundenplan setzen. Der aktive Stundenplan wird Ihnen standardmäßig angezeigt, wenn Sie sich in myStudy einloggen.

Klicken Sie in der "Liste der Stundenpläne" auf  $\mathbb Z$  und ändern Sie den Namen.

Klicken Sie in der "Liste der Stundenpläne" auf  $\boxtimes$ . Da Sie mindestens einen Stundenplan haben müssen, können Sie den letzten nicht löschen.

#### Gemeinsamer Stundenplan

(Stundenpläne - verwalten)

**Webservice** (Stundenpläne - verwalten)

Musterstundennläne

(Stundenpläne - verwalten)

Übersicht Ihrer Veranstaltungen & Prüfungen (Stundenpläne - Übersicht)

Sie können mit anderen myStudy-Nutzer\*innen einen Stundenplan gemeinsam nutzen und verwalten. Klicken Sie auf ein ⊠ in der "Liste der Stundenpläne". Wählen Sie "Gemeinsamer Stundenplan", anschließend "Änderungen übernehmen". Klicken Sie erneut auf  $\mathbb Z$  dieses Stundenplanes. Suchen Sie den/die Benutzer\*innen, mit denen Sie diesen Stundenplan teilen wollen, über das Suchfeld (Benutzername) im Bereich "Neue Benutzer suchen ...". Fügen Sie den/die neuen Benutzer\*innen über den entsprechenden Button aus der Ergebnisliste hinzu. Der Stundenplan steht den ausgewählten Benutzer\*innen sofort zur Verfügung. Sofern Sie eine\*n Benutzer\*in aus der Liste "Alle Benutzer dieses Stundenplans" löschen, ist der Stundenplan für den/die gelöschten Benutzer\*in nicht mehr verfügbar.

*Beachten Sie: Alle Benutzer\*innen des Stundenplanes haben identische Rechte, können also Veranstaltungen und Benutzer\*innen hinzufügen und löschen.*

Über den von myStudy angebotenen Webservice können Sie die Veranstaltungen eines Stundenplanes auf eigenen Webseiten darstellen. Verwenden Sie hierfür den angegebenen "Stundenplanhash". Die Webservices-Dokumentation finden Sie auf der Startseite von myStudy. Benutzen Sie die Webservice-Methode "getVeranstaltungenFromStundenplan".

"Musterstundenpläne" können von den Koordinator\*innen eines Studienganges oder Faches angelegt werden. Sofern Sie einen Musterstundenplan übernehmen möchten, können Sie auswählen, ob hierfür ein neuer Stundenplan angelegt werden soll oder ob die Veranstaltungen des Musterstundenplanes Ihrem aktiven Stundenplan (rot hinterlegt) hinzugefügt werden sollen.

In der "Übersicht" wird Ihnen angezeigt, wieviele Veranstaltungen Sie im ausgewählten Semester erfasst haben, in wie vielen Sie als Lehrende\*r angegeben sind und in wie vielen Veranstaltungen Sie ausserordentliche Bearbeitungsrechte haben. Über einen Klick auf "weiter..." werden Ihnen die jeweiligen Veranstaltungen in einer Liste mit den entsprechenden Bearbeitungsoptionen angezeigt.

Im Abschnitt "Prüfungen" wird Ihnen angezeigt, wieviele Prüfungen Sie im ausgewählten Semester eingegeben haben und in wievielen Prüfungen/Wiederholungsprüfungen Sie als Prüfer\*in angegeben sind.

### **Ihre Veranstaltungsfunktionen**

Sie gelangen in Ihre/eine Veranstaltung indem Sie in Ihrem Stundenplan auf den Titel einer Veranstaltung klicken oder in einer Veranstaltungsliste (z.B. im Vorlesungsverzeichnis, Personensuche, Übersicht) über die Auswahlliste die Option "In die Veranstaltung wechseln" auswählen. Sind Sie Lehrende\*r oder Tutor\*in der Veranstaltung, oder haben Sie aus anderen Gründen Bearbeitungsrechte an der Veranstaltung, stehen Ihnen die im Folgenden beschriebenen Kommunikationsmöglichkeiten und Organisationshilfen in vollem Umfang zur Verfügung. Haben Sie keine Rechte an der Veranstaltung, haben Sie dementsprechend keine Bearbeitungsmöglichkeiten.

#### Veranstaltungsinformationen

(Veranstaltung - Informationen)

Die , harten' Daten der Veranstaltung können nach Beendigung der Erfassungs- und Koordinationsphase nur noch von den zuständigen Studiendekanaten verändert werden. Hierzu gehören: Veranstaltungstitel, -zeit und -ort, die Zuordnungen der Veranstaltung zu Studiengängen bzw. Modulen sowie das Anmeldeverfahren und die Prüfungsleistung.

Im Bereich "Personen" sehen Sie die der Veranstaltung zugewiesenen Lehrpersonen und (soweit vorhanden) Tutor\*innen. Ausschliesslich in Ihren eigenen Veranstaltungen werden Ihnen alle Personen mit Bearbeitungsrechten (u.a. Modul- und Studiengangsverantwortliche) angezeigt. Über einen Klick auf die einzelnen Namen erhalten Sie Kontaktdaten und Informationen zu den jeweiligen Personen.

Die "Veranstaltungsdetails" geben Auskunft über die von Ihnen eingegebenen Inhalte und Ziele der Veranstaltung. Ein direkter Link auf eine Veranstaltungshomepage oder einen Moodle-Kurs ist möglich. Ergänzende Informationen zu Teilnahmevoraussetzungen oder sonstige Hinweise können angegeben werden.

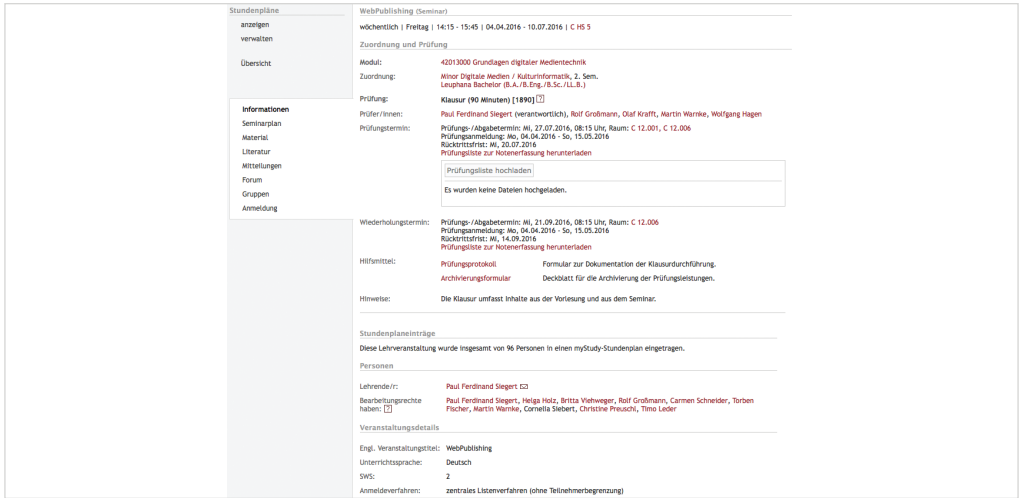

#### Veranstaltungsdetails bearbeiten

(Veranstaltung - Informationen)

#### Tutor\*innen zuweisen

(Veranstaltung - Informationen)

Klicken Sie auf den Button "Informationen bearbeiten" um Ihre "Veranstaltungsdetails" zu bearbeiten.

Um Ihrer Veranstaltung Tutor\*innen (wissenschaftliche Hilfskräfte, Studierende, VerwaltungsmitarbeiterInnen) zuzuweisen, klicken Sie auf den Button "Informationen bearbeiten". Im Bereich Tutoren können Sie über die Eingabe des Namens die Person suchen und als Tutor\*in zuweisen. Die betreffende Person erhält umgehend die entsprechenden myStudy-Rechte und eine Informations-E-Mail. Sofern nicht bereits vorhanden, wird der Person die Rolle als Tutor\*in zugewiesen. Tutor\*innen haben identische Rechte bzgl. der Bearbeitung von Veranstaltungsinformationen und der Nutzung von Veranstaltungsfunktionen, wie die Lehrenden der Veranstaltung.

#### Tutoren Es wurden bisher keine Tutor/innen zugewiesen.

Um dieser Veranstaltung eine/n neue/n Tutor/in zuzuweisen, wählen Sie bitte den Namen der/des Studierenden oder Verwaltungsmitabeiters/in aus. Die betreffende Person erhält umgehend die entsprechenden myStudy-Rechte und eine Informations-E-Mail.

> Nach Zuweisung der Tutorenrolle an Studierende ist deren E-Mail-Adresse erstmals in myStudy öffentlich zugänglich. Bitte informieren Sie die Tutor\*innen vorab über diese Änderung. Sofern auch das Profil der studentischen Tutor\*innen öffentlich geschaltet werden soll, damit diese z.B. Sprechstunden über myStudy anbieten können und/oder über die Personensuche auffindbar sein sollen, wenden Sie sich bitte an das myStudy-Team.

Tutoren\*innen löschen (Veranstaltung - Informationen)

Anmeldung zur Evaluation (Veranstaltung - Informationen) Klicken Sie auf  $\boxtimes$  neben dem Namen des/der Tutor\*in, um diese/n aus der Veranstaltung zu löschen. Die Bearbeitungsrechte für Ihre Veranstaltung werden damit sofort entzogen.

Klicken Sie auf "Informationen bearbeiten". Im Bereich Lehrevaluation klicken Sie auf den bereitgestellten Link, um Ihre Veranstaltung für die Lehrevaluation anzumelden. Informationen zur Leuphana Lehrevaluation finden Sie auf http://www.leuphana.de/services/leva.html

Jahravalustian

Hier können Sie diese Lehrveranstaltung zur Evaluation anmelden.

### Seminarplan erstellen und bearbeiten

(Veranstaltung - Seminarplan)

myStudy stellt Ihnen einen Seminarplan mit allen Veranstaltungsterminen zur Verfügung. Fügen Sie das Thema und eine Beschreibung für jede Sitzung hinzu, um die Studierenden über den Semesterverlauf zu informieren. Klicken Sie auf  $\unlhd$ , um das Thema und eine Beschreibung für jeden Sitzungstermin einzutragen oder zu editieren. Mit einem Klick auf  $\boxtimes$ , löschen Sie das Thema und die Bemerkung zu dieser Sitzung.

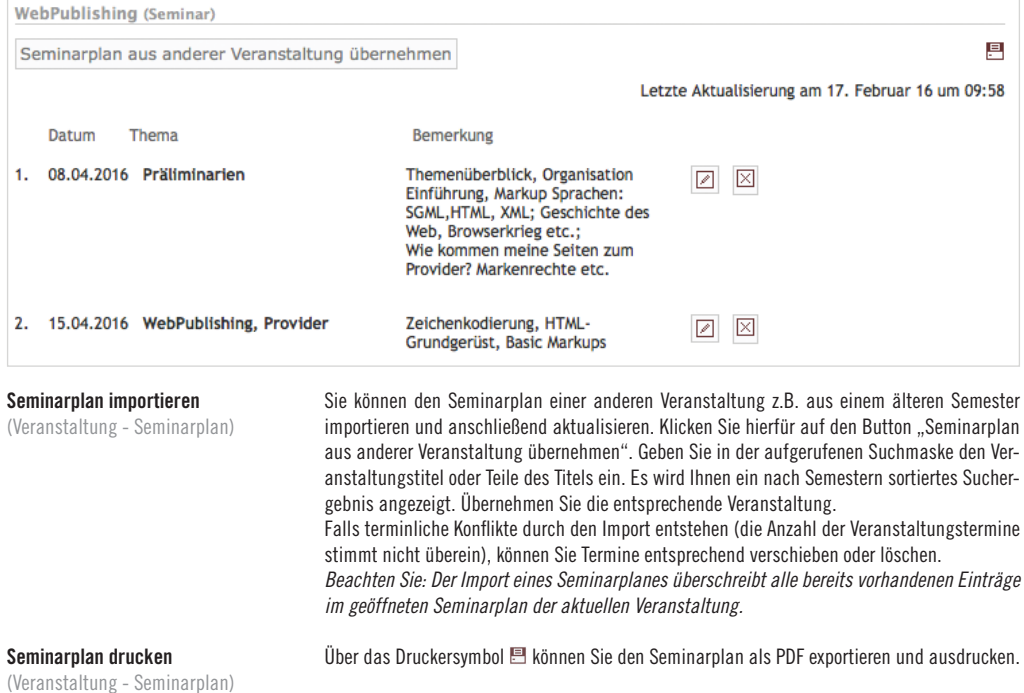

#### *Nutzen Sie Ihr persönliches Materialarchiv für die Verwaltung und Bereitstellung häufig genutzter Materialien (siehe S. 18).*

Um eine Verzeichnisstruktur oder einen Ordner direkt im Material der Veranstaltung anzulegen, markieren Sie den übergeordneten Ordner und klicken auf **. Geben Sie einen Ordnernamen**, eine Beschreibung und ggf. ein Passwort ein (s.u.). Entscheiden Sie über die Freigabeoptionen ob bzw. in welchen Ordnern auch Studierende Dateien uploaden können. Alle (Vor-)Einstellungen z.B. auch die Sichtbarkeit von Ordnern und Materialien können im Verlauf der Veranstaltung geändert werden (s.u.)

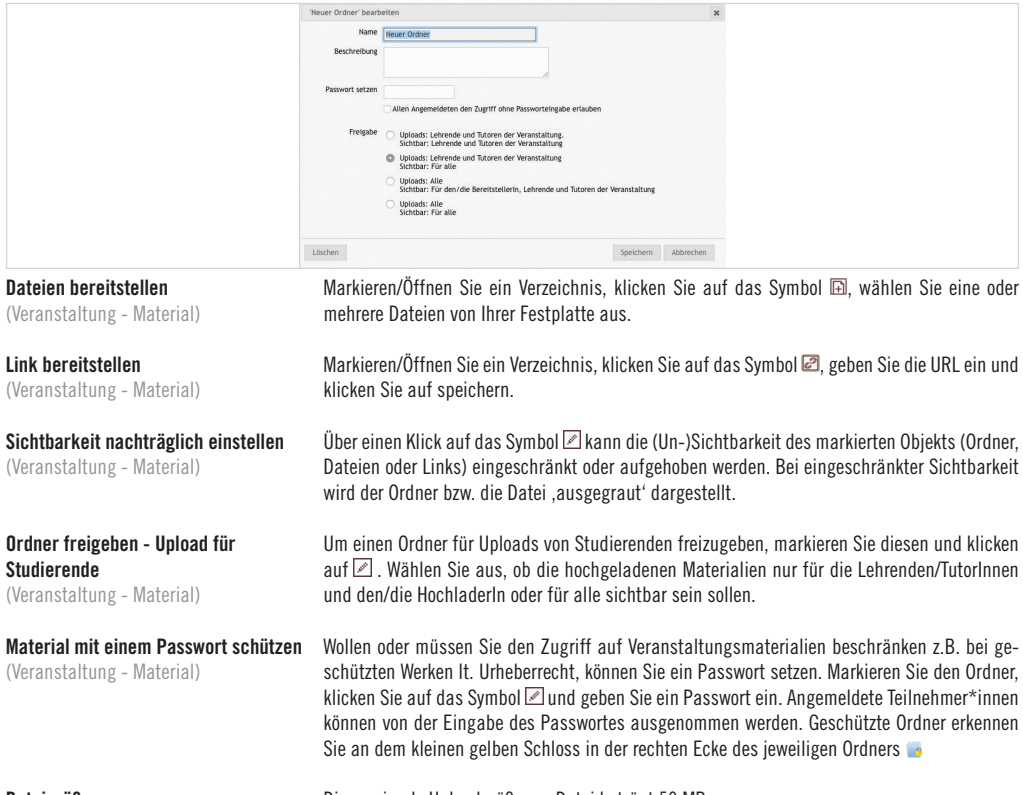

#### Materialordner erstellen

(Veranstaltung - Material)

Dateigröße

Die maximale Uploadgröße pro Datei beträgt 50 MB.

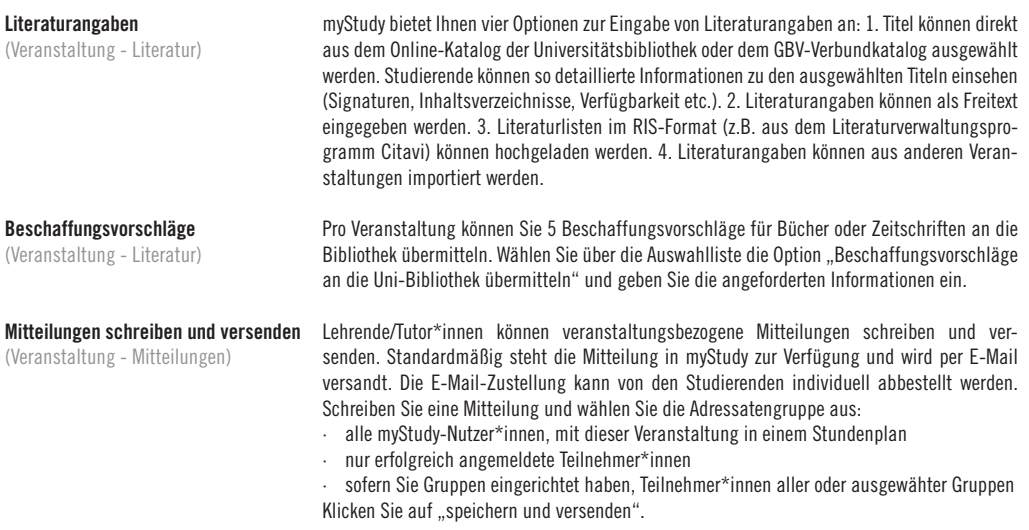

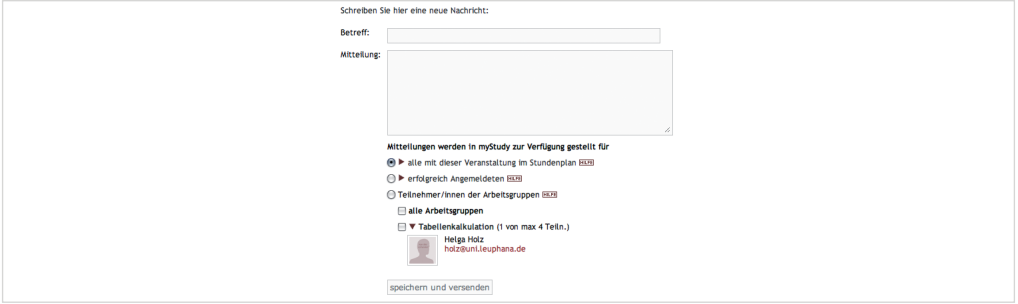

Wenn Sie auf  $\blacktriangleright$  bzw. eine Adressatengruppe klicken, klappt eine Liste mit den jeweiligen Studierenden auf. Sie haben hier Zugriff auf die einzelnen E-Mail-Adressen. Klicken Sie auf eine E-Mail-Adresse, öffnet sich (in der Regel) Ihr E-Mail-Client und Sie können eine persönliche E-Mail an die ausgewählte Person schreiben.

Sofern Gruppen eingerichtet wurden, können Studierende Mitteilungen an die Teilnehmer\*innen ihrer oder anderer Gruppen schreiben. Die Gruppenkommunikation ist für Lehrende nicht sichtbar. Studierende können die Lehrenden in den Adressatenkreis ihrer Mitteilung aufnehmen.

### Forum (Veranstaltung - Forum)

Gruppen anlegen und verwalten

(Veranstaltung - Gruppen)

Hier können sich Studierende und Lehrende der Veranstaltung austauschen. Forumsbeiträge können per E-Mail abonniert werden. Standardmäßig können nur angemeldete Studierende Beiträge schreiben und lesen. Die Forumsbeiträge können für alle myStudy-Nutzer\*innen geöffnet werden.

Um Arbeitsteams oder Referatsgruppen zu koordinieren, können Sie Gruppen anlegen. Ausschließlich erfolgreich angemeldete Studierende können die Gruppen sehen und ihnen zugeordnet werden.Geben Sie einen Gruppennamen, eine Beschreibung und die maximale Teilnehmerzahl für eine neue Gruppe an. Klicken Sie auf "neue Gruppe anlegen".

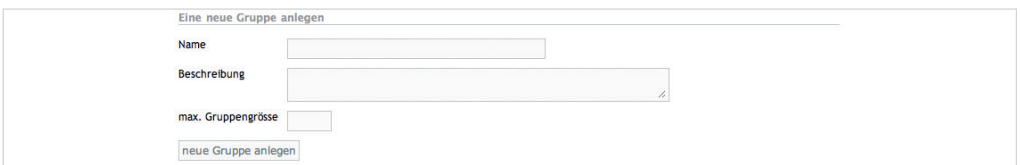

Die Zuordnung zu den Gruppen kann selbstständig durch die Teilnehmer\*innen erfolgen, wenn Sie die jeweiligen Gruppen mit einem Klick auf  $\Box$  öffnen. Die Zuweisung kann auch von Ihnen vorgenommen werden. In den Bereichen "GruppenteilnehmerInnen" und "SeminarteilnehmerInnen" haben Sie über einen Klick auf ► eines Gruppennamens oder "Angemeldete TeilnehmerInnen" Zugriff auf die Daten der dort eingetragenen Studierenden und können diese einer Gruppen zuweisen bzw. aus einer Gruppe löschen.

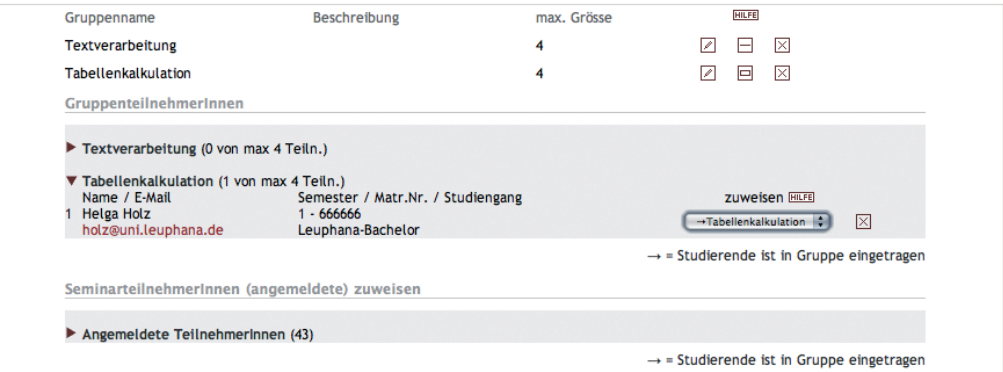

Excel-Export der Gruppen (Veranstaltung - Gruppen)

Mit einem Klick auf <sup>en</sup> erhalten Sie eine Übersicht der Gruppen mit den Teilnehmern und Teilnehmerinnen als Excel-Datei.

#### Zentrales Anmeldeverfahren

(Veranstaltung - Anmeldung)

Zentrales Listenverfahren (Veranstaltung - Anmeldung) Mehrstufiges Losverfahren (Veranstaltung - Anmeldung)

*Für alle Lehrveranstaltungen im Leuphana-Bachelor, den Lehramts-Studiengängen und den Master-Programmen der Graduate School ist ein zentrales Anmeldeverfahren für die Belegung von Veranstaltungen (gem. Rahmenprüfungsordnung) obligatorisch. Die Fristen und weitere Informationen werden Ihnen rechtzeitig vor Vorlesungsbeginn per E-Mail mitgeteilt. Eine Prüfungsanmeldung erfolgt separat. (s.u.)*

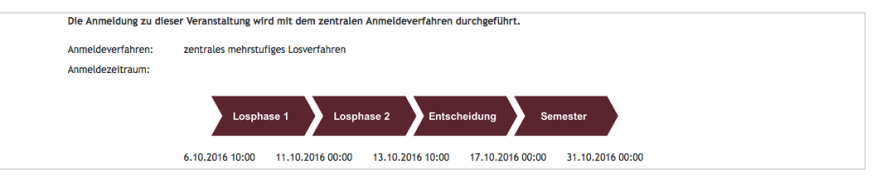

Das Anmeldeverfahren wird bei der Veranstaltungserfassung festgelegt. Standardmäßig findet ein Listenverfahren ohne Kapazitätzbegrenzung Anwendung. Alternativ kann ein Losverfahren genutzt werden. Für Module in denen verschiedene gleichwertige Veranstaltungen angeboten werden, ist die Einrichtung eines Losverfahrens mit Cluster (s.u.) möglich bzw. obligatorisch (z.B. Komplementärstudium im College). Cluster können von den jeweiligen Modulkoordinator\*innen angelegt werden. Im Falle einer notwendigen (anmeldetechnischen) Koppelung von Veranstaltungen oder einer Bevorzugung von Studierenden bestimmter Major/ Minor/Fächer wenden Sie sich bitte an das zuständige Studiendekanat.

Im "zentralen Listenverfahren ohne Teilnehmerbeschränkung" erhalten die Studierenden sofort nach ihrer Anmeldung einen Platz in der Lehrveranstaltung. Die Platzkapazität ist unbegrenzt.

Im zentralen mehrstufigen Losverfahren haben Studierende in einem definierten Zeitraum die Gelegenheit, sich auf einen Veranstaltungsplatz zu bewerben. Das Los entscheidet darüber, welche Studierenden an der Veranstaltung teilnehmen können. Bleiben oder werden nach dem Auslosen Plätze in der Veranstaltung frei, wird eine zweite Auslosung für die noch freien Plätze durchgeführt. Sind auch nach dem zweiten Losen noch freie Plätze vorhanden, wird auf eine einfache Vergabe der Restplätze umgeschaltet.

Mehrstufiges Losverfahren mit Cluster (Veranstaltung - Anmeldung) Für das zentrale mehrstufige Losverfahren können mehrere Lehrveranstaltungen eines Moduls zu einem Cluster zusammengefasst werden. Dabei wird festgelegt, an wie vielen Veranstaltungen des Clusters Studierende teilnehmen bzw. sich bewerben können. Die Bewerbung der Studierenden findet für die konkrete Veranstaltung statt. Studierende, die beim ersten Losen keinen Platz in ihrer Wunschveranstaltung erhalten haben, können sich in der zweiten Losphase um freie Plätze in anderen Veranstaltungen des Clusters bewerben. Nach dem zweiten Losen wird auf eine einfache Vergabe der Restplätze umgeschaltet.

#### Anmeldelisten

(Veranstaltung - Anmeldung)

Informationen über die erfolgreich angemeldeten oder (noch) nicht zugeordneten Teilnehmer\*innen (nur Losverfahren) erhalten Sie über einen Klick auf den Veranstaltungstitel bzw. der Nachrückerliste. Über das Suchfeld können Sie Teilnehmer\*innen – sofern sie in einer der beiden Listen vorhanden sind – anhand des Nachnamens oder der Matrikelnummer finden. Die Anmeldelisten können Sie sich sortiert nach dem Namen, dem Studiensemester, dem Studiengang oder dem Anmeldezeitpunkt anzeigen lassen. Klicken Sie hierfür auf das entsprechende Wort im Spaltenkopf.

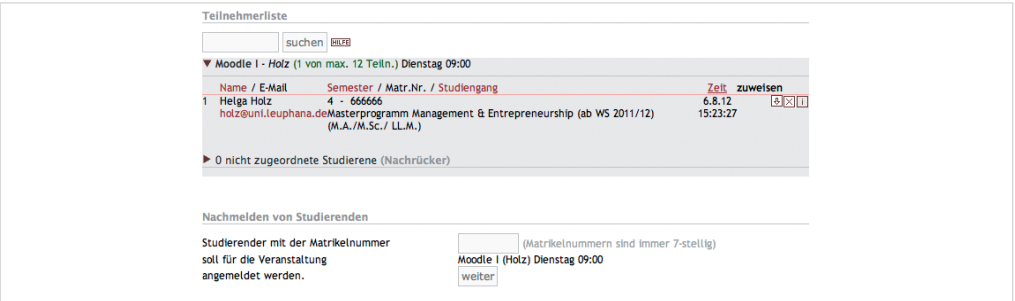

#### Anmeldeliste bearbeiten

(Veranstaltung - Anmeldung)

#### Teilnehmer\*innen nachmelden

(Veranstaltung - Anmeldung)

#### Export der Anmeldelisten

(Veranstaltung - Anmeldung)

#### Prüfungsliste

(Veranstaltung - Anmeldung)

Die Anmeldeliste kann in jeder Phase bearbeitet werden, d.h. Teilnehmer\*innen können von der Liste "nicht zugeordnete Studierende" (nur Losverfahren) in die Liste der erfolgreich angemeldeten Teilnehmer\*innen verschoben werden (oder umgekehrt). Öffnen Sie hierfür die Liste ..nicht zugeordneten Studierende" und klicken Sie auf  $\widehat{\mathbb{F}}$ .

Um Teilnehmer\*innen aus der Veranstaltung abzumelden, klicken Sie in der Anmeldeliste auf das  $\boxtimes$ . Die betroffenen Studierenden werden per E-Mail über die Abmeldung informiert.

Studierende können anhand ihrer Matrikelnummer im Bereich "Nachmelden von Studierenden" nachträglich von Ihnen in die Veranstaltung eingetragen werden.

Die Anmelde- bzw. Nachrückerlisten können als Excel-Datei in der aktuellen Sortierung exportiert werden.

Die Anmeldung der Studierenden zu sämtlichen Prüfungen erfolgt online über das Hochschulinformationssystem QIS. Als verantwortliche Prüfer\*in haben Sie in myStudy Zugriff auf die elektronischen Prüfungslisten der angemeldeten Studierenden. Diese Prüfungslisten werden auch für die Rückmeldung der Ergebnisse genutzt und in myStudy für den Prüfungsservice hochgladen. Detaillierte Informationen zu den Regelungen und der technischen Unterstützung finden Sie in der Broschüre "Prüfungsorganisation für Lehrende zum WS 2016/2017"

#### Dezentrales Anmeldeverfahren

(Veranstaltung - Anmeldung)

#### Dezentrales Listenverfahren

(Veranstaltung - Anmeldung)

#### Dezentrales Losverfahren

(Veranstaltung - Anmeldung)

#### Dezentrales Losverfahren mit Cluster

(Veranstaltung - Anmeldung)

#### Losen bei einer dezentralen Anmeldung mit Cluster (Veranstaltung - Anmeldung)

*Für "zusätzliche Angebote (ohne CPs)" und für Veranstaltungen des Promotionsstudiums kann ein dezentrales Anmeldeverfahren genutzt werden.*

Eine Anmeldung für diese Veranstaltungen muss von Ihnen konfiguriert und aktiviert werden. Entscheiden Sie sich für das Listen- oder Losverfahren. Tragen Sie die max. Teilnehmerzahl für die Veranstaltung ein. Legen Sie Beginn und Ende des Anmeldezeitraums fest und wählen Sie falls erforderlich zugelassene Studiengänge aus. Klicken Sie auf den Button "aktivieren". Die Studierenden können sich nun im festgelegten Anmeldezeitraum bewerben bzw. anmelden .

Im Listenverfahren erhalten die Studierenden in der Reihenfolge ihrer Anmeldung einen Platz in der Lehrveranstaltung. Ist die max. Teilnehmerzahl erreicht, werden weitere Anmeldungen auf einer Nachrückerliste gesammelt. Wird durch die Abmeldung einer\*s Studierenden eine Platz frei, rückt automatisch der/die nächste Teilnehmer\*in von der Nachrückerliste auf und wird hierüber per E-Mail informiert.

Studierende können sich im Rahmen der festgelegten Anmeldefrist um einen Platz in der Veranstaltung bewerben. Nach Ablauf der Anmeldefrist losen Sie die Plätze zu (s.u.).

Studierenden können sich für mehrere Veranstaltungen eines Clusters bewerben, erhalten bei der Auslosung aber maximal einen Platz in einer der Veranstaltungen des Clusters.

Nach Ablauf der Anmeldefrist können Sie die Veranstaltungsplätze unter den angemeldeten Studierenden auslosen. Innerhalb eines Clusters werden die Studierenden zunächst nach ihren Wünschen auf die Veranstaltungen verteilt. Sie wählen aus, ob nach dem Zufallsprinzip gelost werden soll oder ob Studierende höherer Semester oder eines bestimmten Semesters bevorzugt werden sollen. Weiter wählen Sie aus, ob und wie die nicht zugelosten Bewerber\*innen verteilt werden, wenn alle Veranstaltungen zu den Wunschterminen der Studierenden voll sind. nicht verteilen": Die restlichen Bewerber\*innen werden nicht verteilt und erhalten keinen. Platz. "Veranstaltungen füllen": Es wird versucht die Veranstaltungen zu füllen, indem die Bewerber\*innen auch jenen Veranstaltungen zugeschlagen werden, die sie zwar nicht als Wunschveranstaltung gewählt haben, die aber im selben Timeslot (Tag und Zeit sind identisch) liegen. "nach Wunsch überfüllen": Die Bewerber\*innen werden nach ihren Wünschen verteilt, was eine ungleichmäßige Überbuchung der Veranstaltungen zur Folge haben kann. "gleichmäßig überfüllen":Alle Veranstaltungen des Clusters werden gleichmäßig überfüllt. Alle nicht verteilten Bewerber\*innen verbleiben auf der Liste der nicht Zugeordneten.

## **Ihre Verwaltungsfunktionen**

Der Menüpunkt "Verwaltung" ermöglicht Ihnen, Angaben zu Ihrer Person zu hinterlegen, Ihre Sprechzeiten in myStudy zu verwalten, ein Materialarchiv zu organisieren sowie Ihr Passwort zu ändern. Der Zugriff auf Ihr Evaluationskonto wird angeboten.

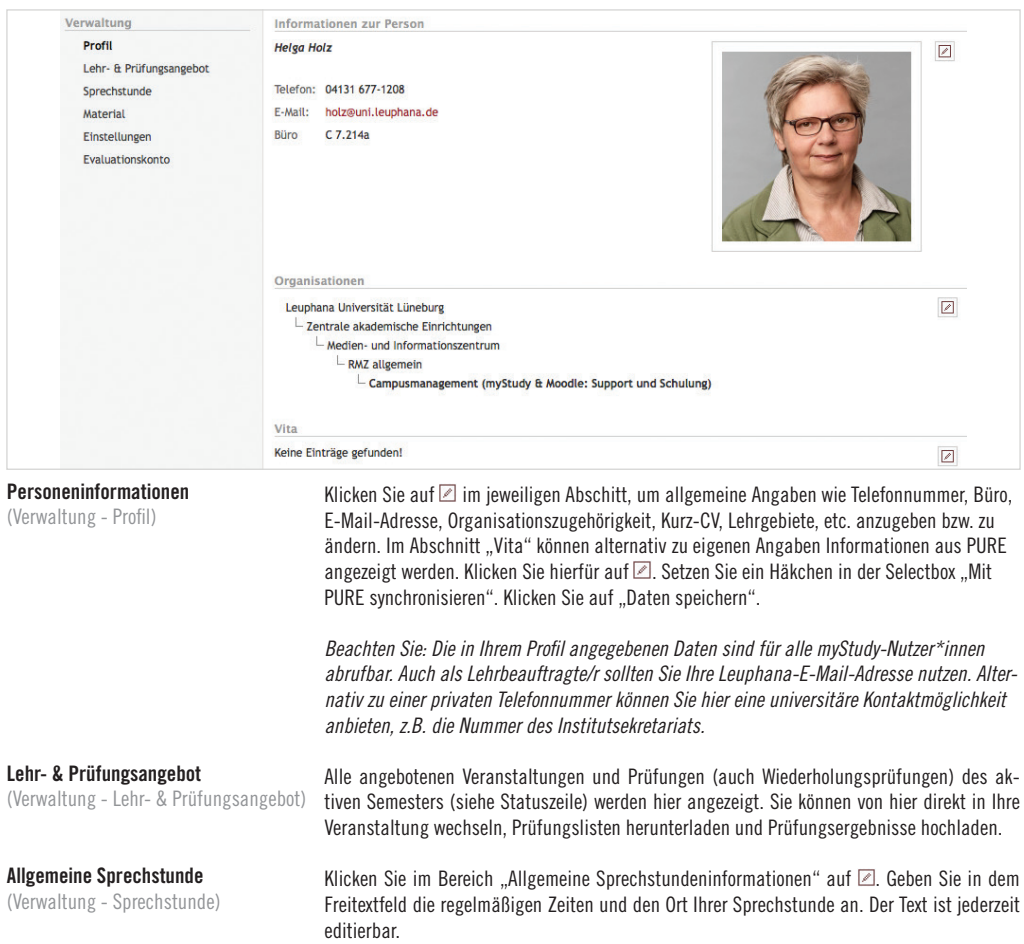

#### Sprechstundentermine verwalten

(Verwaltung - Sprechstunde)

Im Bereich "Ihre Sprechstundentermine" können Sie konkrete Sprechstundentermine generieren, zu denen sich Studierende über myStudy eintragen können. Die Namen der Studierenden sind dabei für alle myStudy-Nutzer sichtbar, die Bemerkung und weitere persönliche Daten sind nur für Sie und für die betreffenden Studierenden sichtbar.

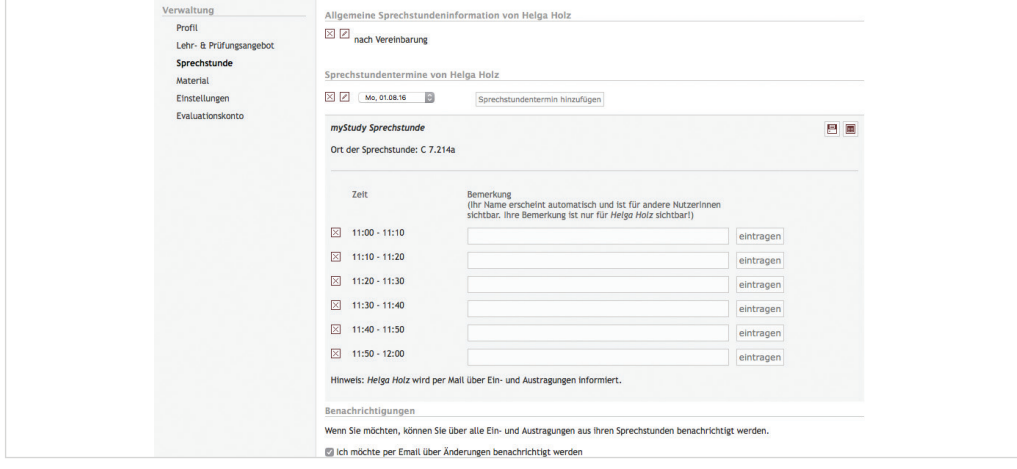

Sprechstundentermin bearbeiten

(Verwaltung - Sprechstunde)

Sprechstundentermin löschen

(Verwaltung - Sprechstunde)

Export der Termine (Verwaltung - Sprechstunde)

Druckansicht

(Verwaltung - Sprechstunde)

Benachrichtigungen (Verwaltung - Sprechstunde) Klicken Sie auf  $\mathbb Z$ , um den Titel, die Raumangabe oder die Uhrzeiten der Sprechstunde zu bearbeiten. Bereits belegte Termine sind von einer Änderung der Uhrzeiten ausgenommen.

Löschen Sie einen Sprechstundentermin mit einem Klick auf  $\boxtimes$ , wird bereits eingetragenen Studierenden eine Mitteilung per E-Mail geschickt. Tragen Sie eine Studierende über den Button "austragen" aus, bekommt diese ebenfalls eine E-Mail.

Sprechstundeneinträge der eigenen Sprechstunde können im ICS-Format in den eigenen Kalender (ICal, Sunbird) exportiert werden. Neue Einträge von Studierenden werden in diesem Fall automatisch in den lokalen Kalender übernommen. Klicken Sie auf um weitere Informationen für einen Export zu erhalten.

Eine Druckansicht der Belegung einzelner Sprechstundentermine kann über einen Klick auf <sup>en</sup> erzeugt werden.

Im Bereich Benachrichtigungen können Sie entscheiden, ob Sie über alle Ein- und Austragungen in Ihre Sprechstundentermine per E-Mail benachrichtigt werden.

#### Materialarchiv

(Verwaltung - Material)

Das persönliche Materialarchiv eignet sich zur semester- und veranstaltungsübergreifenden Verwaltung von Dateien und Weblinks in myStudy. In einer zweispaltigen Ansicht werden Ihnen auf der linken Seite in einem Verzeichnisbaum Ihre "Eigenen Dateien" (gelb) sowie die Materialordner aller Veranstaltungen (blau), in denen Sie Lehrende\*r sind oder Bearbeitungsrechte haben, nach Semestern sortiert angezeigt. Die grauen Strukturverzeichnisse können nicht bearbeitet werden.

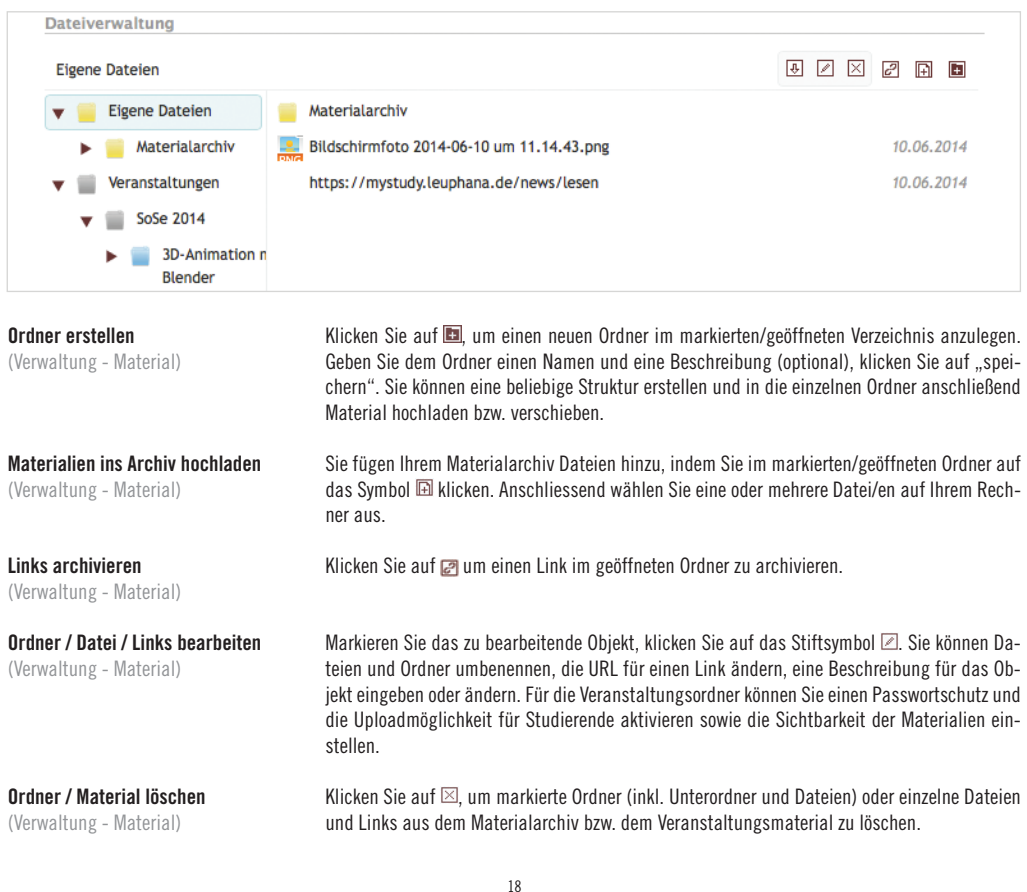

#### Material verschieben / zu einer Veranstaltung hinzufügen

(Verwaltung - Material)

Sie können ganze Ordner oder einzelne Dateien per drag&drop innerhalb Ihres Materialarchivs verschieben oder als Kopie in einzelnen Veranstaltungen zur Verfügung stellen. Klicken Sie hierzu auf das zu verschiebende/kopierende Objekt und bewegen Sie die Maus in den Zielordner. Innerhalb Ihres persönlichen Materialarchivs sowie innerhalb einer Veranstaltungen werden die Objekte verschoben. Vom Materialarchiv in eine Veranstaltung bzw. umgekehrt werden die Materialien grundsätzlich kopiert. Beim Bewegen des Objektes öffnet sich ein Tooltip mit Angaben zur Aktion.

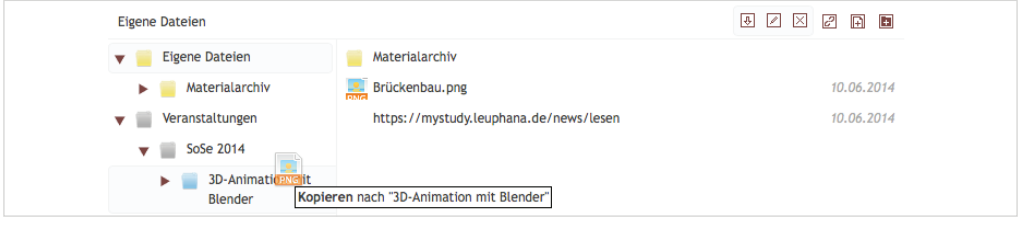

Sichtbarkeit einstellen Studentenuploads zulassen Passwortschutz

(Verwaltung - Material)

Sprache wählen (Verwaltung - Einstellungen)

Passwort ändern (Verwaltung - Einstellungen)

Evaluationskonto (Verwaltung - Evaluationskonto) Die gewünschten Einstellungen für die Sichtbarkeit, den Passwortschutz und die Uploadmöglichkeiten der Studierenden kann für jede - von Ihnen angebotene - Veranstaltung bereits im persönlichen Materialarchiv konfiguriert werden. Detaillierte Beschreibungen hierzu finden Sie auf der Seite 10.

Alternativ zum deutschsprachigen Interface können Sie myStudy auch in englischer Spracheinstellung nutzen. Wählen Sie die gewünschte Sprache, klicken Sie auf "speichern"

Geben Sie hier Ihr altes und neues Passwort ein, klicken Sie auf "speichern". Das neue Passwort ist sofort gültig.

Klicken Sie auf den Link, um auf Ihr Leuphana-Lehrevaluationskonto und Ihre Evaluationsergebnisse zuzugreifen. Leuphana Lehrevaluation: http://www.leuphana.de/services/leva.html

Bitte beachten Sie, dass wir myStudy ständig weiterentwickeln, was gelegentlich Veränderungen bei einzelnen Funktionen zur Folge haben kann. Abonnieren Sie den Newsletter "myStudy - Changelog" um Mitteilungen zu kleinen und großen technischen Änderungen zu erhalten.

Wir sind dankbar für Anregungen und Hinweise zur Verbesserung des Systems. Bei Anregungen, Fragen und Problemen wenden Sie sich bitte an myStudy@uni.leuphana.de.

myStudy ist ein Service der Abteilung Campusmanagement im Medien- und Informationszentrum der Leuphana Universität Lüneburg.

# **Wichtige Symbole auf einen Blick**

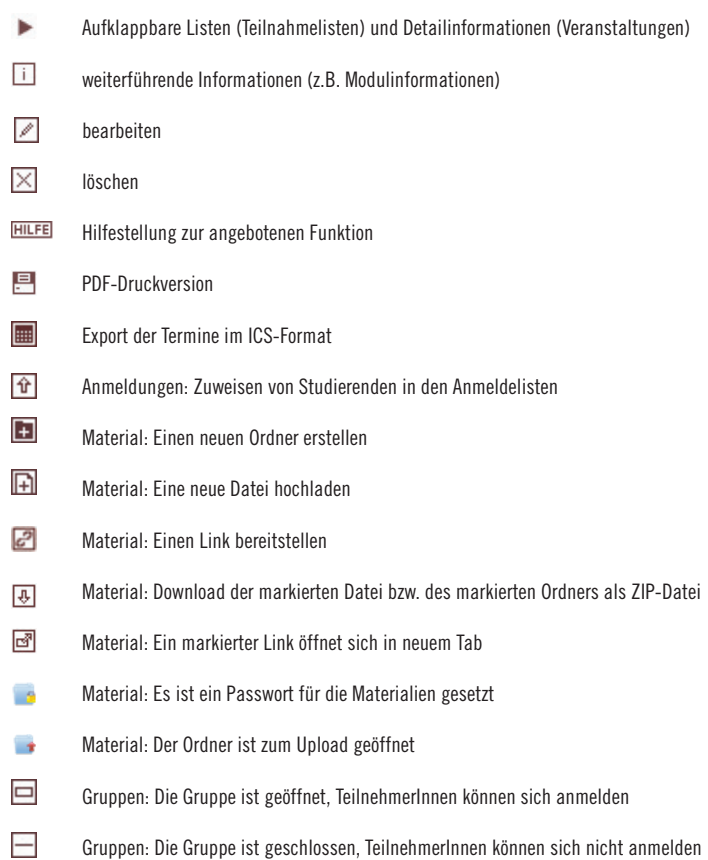

Leuphana Universität Lüneburg Scharnhorststraße 1 21335 Lüneburg

https://mystudy.leuphana.de

Medien- und Informationszentrum Universitätscampus, Gebäude 7 Fon +49.4131.677-1208 Fax +49.4131.677-1246 myStudy@uni.leuphana.de 1.6 - WS16/17